### *SOMMARIO*

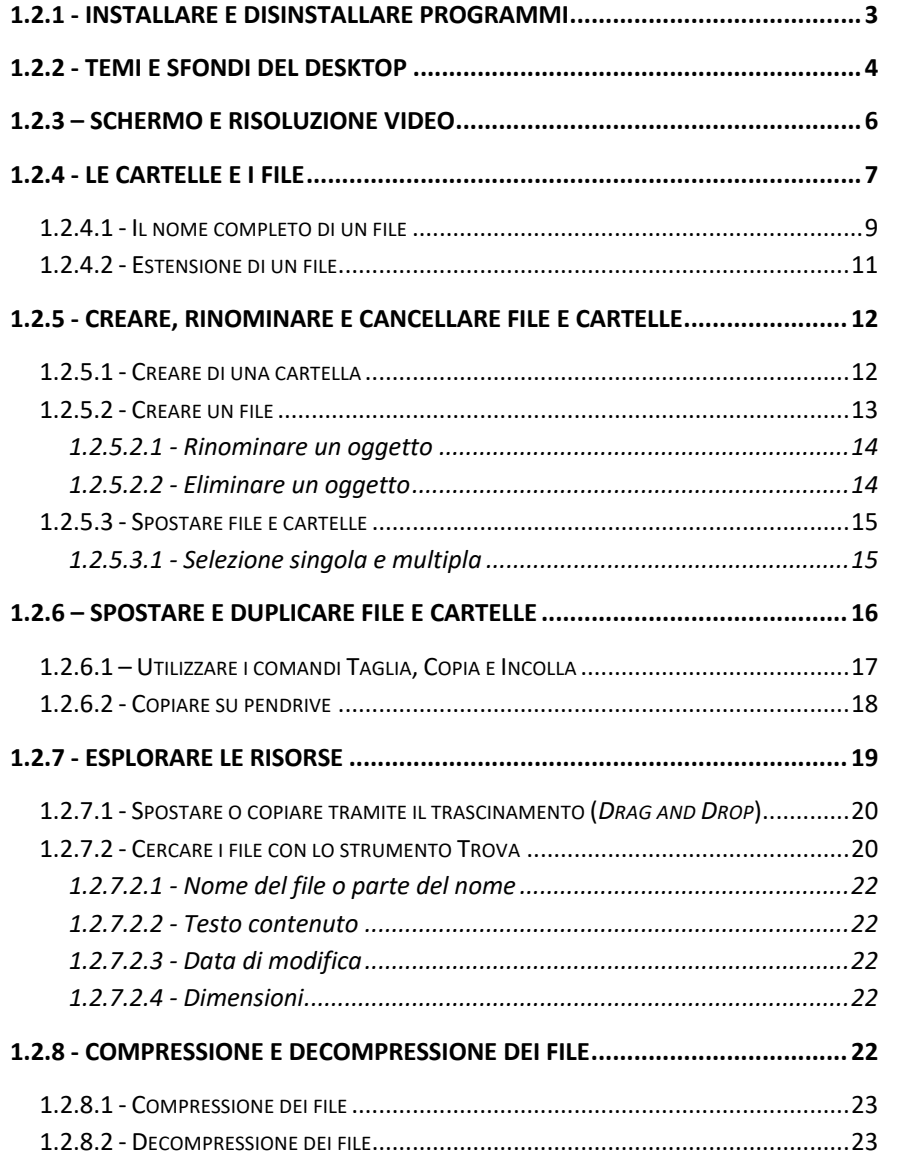

## **1.2.1 - Installare e disinstallare programmi**

L'installazione di un'applicazione consiste nella memorizzazione in una cartella detta *di destinazione*, del programma e dei file che servono al software per funzionare.

I programmi vengono normalmente istallati sul computer mediante l'apertura (doppio click) di un file eseguibile detto *di installazione,* che avvia una procedura automatizzata*.* La procedura prevede una serie di passaggi intermedi, ovvero, una successione di finestre all'interno delle quali è richiesto di confermare, variare o accettare determinate condizioni o scelte.

Per disinstallare un programma, occorre aprire il *Pannello di controllo* e selezionare la voce *Programmi/Disinstalla un programma*.

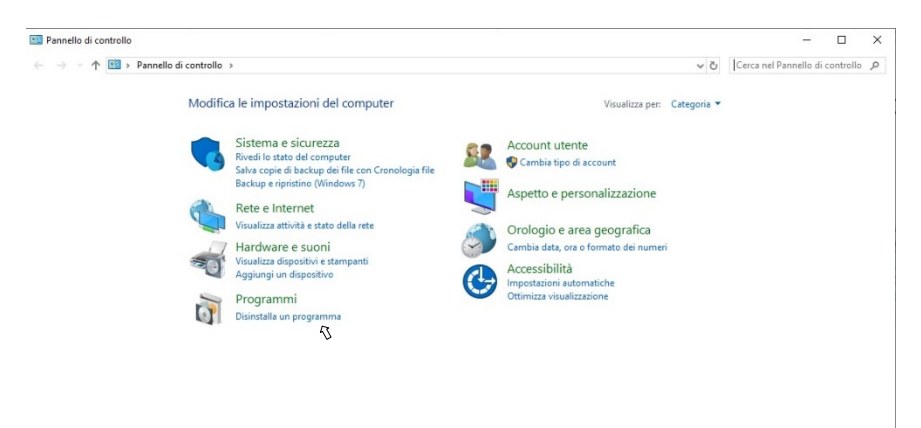

Nella schermata successiva, è sufficiente selezionare nell'elenco il programma da disinstallare e poi cliccare sulla voce *Disinstalla*.

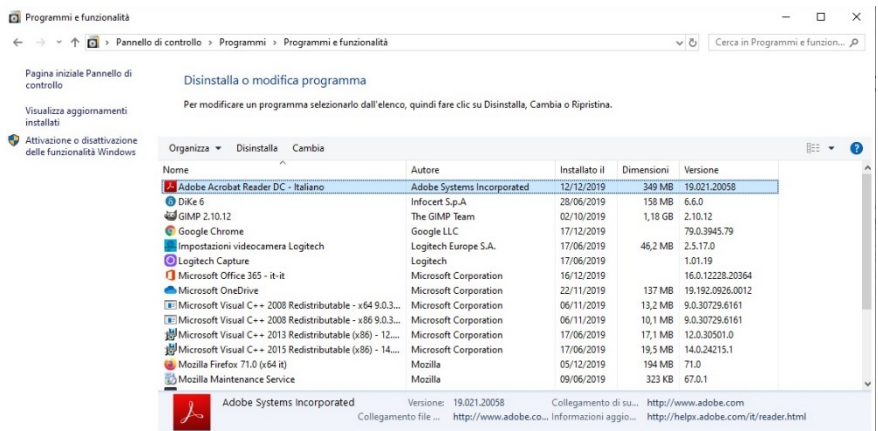

Una finestra mostrerà l'avanzamento del processo di disinstallazione. Al termine della procedura, la voce corrispondente al programma disinstallato scomparirà dall'elenco dei programmi installati.

## **1.2.2 - Temi e sfondi del desktop**

Il Desktop può essere modificato impostando i parametri nella finestra *Aspetto e Personalizzazione* (Figura 1.2.1) che viene aperta scegliendo la voce *Personalizza* dal menu di Scelta Rapida associato ad un qualsiasi punto libero (privo di icone) del Desktop.

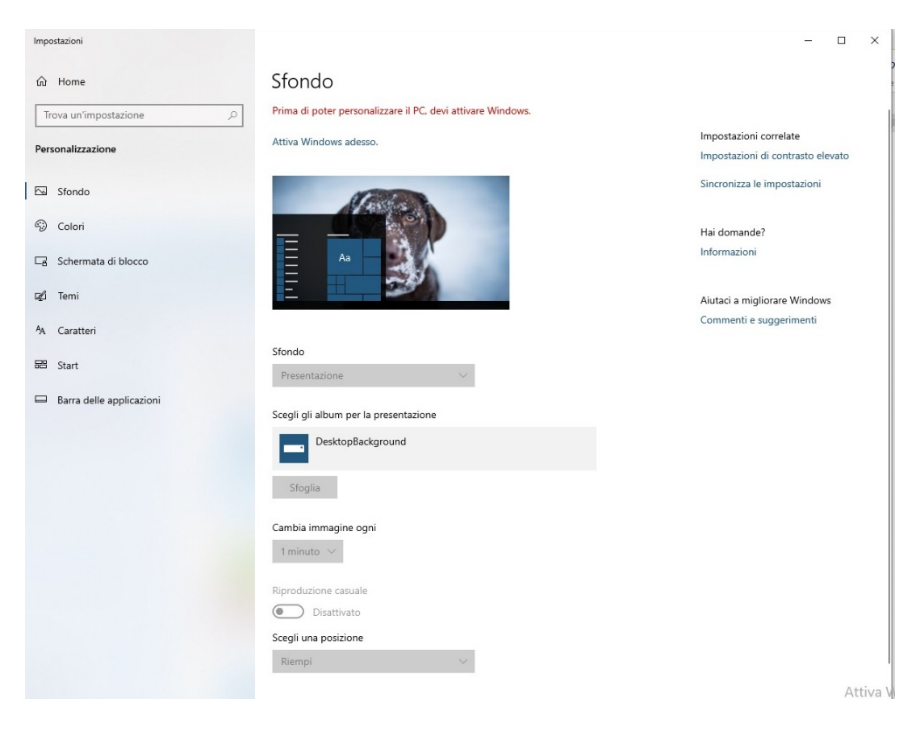

**Figura 1.2.1 - Personalizzazione.**

La finestra *Personalizzazione* è composta da queste aree (*Sfondo, Colori, Schermata di blocco, Temi, Caratteri, Start e Barra delle Applicazioni*) che consentono di modificare e personalizzare quasi tutte le caratteristiche dello schermo e dell'ambiente di lavoro.

Nella scheda *Sfondo* può essere impostata l'immagine che costituisce lo sfondo del Desktop oppure un colore uniforme (**Errore. L'origine riferimento non è stata trovata.**). Oltre ad una fra quelle predefinite di Windows, può anche essere scelta un'immagine memorizzata nel PC dell'utente, scegliendola nella finestra che appare facendo clic sul pulsante *Sfoglia…*.

Allo stesso modo è possibile modificare il colore, i temi di Windows, oppure impostare uno screensaver.

## **1.2.3 – Schermo e risoluzione video**

La nitidezza dello schermo può essere compromessa quando viene visualizzata per lungo tempo la stessa immagine. Questo problema può essere aggirato impostando un programma, lo Screensaver, che mantiene continuamente attivo il monitor attraverso la visualizzazione di un elemento in movimento. Nella scheda *Schermo* (Figura 1.3.6) deve esserne scelto uno tra quelli proposti, per ognuno dei quali è possibile impostare determinate opzioni.

Tra le varie impostazioni è fondamentale il tempo di inattività dopo il quale deve essere automaticamente attivato lo Screensaver.

| impostazioni                                           |                                                                                                    | $x \times$                                                                                                    |
|--------------------------------------------------------|----------------------------------------------------------------------------------------------------|----------------------------------------------------------------------------------------------------|
| <b>企</b> Home                                          | Schermo                                                                                                    |                                                                                                    |
| Tross un'impostazione<br>$\mathcal{D}$                 | Colore                                                                                                    | Darmi meglio                                                                                                    |
| Sistema                                                | Luce notturna<br><b>Cissilvato</b>                                                                                     | La luce notturno può aiutarti a<br>prendere sonno visualizzando colori<br>olù caldi di notte. Far effettuare la<br>configurazione, seleziona le |
| D Schemp                                               | Impostazioni lace notturna                                                                                             | impostazioni relative a Luos nottuma.                                                                                                    |
| 00 Autio<br>Notifiche e spioni                         | Profilo colori<br>HP 25f Display V                                                                                     | Hai domande?<br>Informazioni                                                                                                    |
| 2 Assistante notifiche<br>C Alimentazione e asspendone | Windows HD Color<br>Otticni un'immagine più luminosa e vivace nei video il DR e WCG, nei                               | Austac a migliorare Windows<br>Commants a suggerments                                                                                           |
| ca Archiviatione                                       | giochi e nelle app sullo schermo sopra selezionato.<br>Impostazioni di Windows HD Color                                |                                                                                                    |
| <b>LE Modalità</b> tablet<br>Il Multitasiong           | Ridimensionamento e layout                                                                                             |                                                                                                    |
| 4) Provesione in questo PC                             | Modifica la dimensione di testo, app e altri elementi<br>100% (scolta consigliata)<br>×                                |                                                                                                    |
| X Esperienze condivise                                 | Impostazioni ridimensionamento avenzate                                                                                |                                                                                                    |
| <b>D</b> Appunti                                       | Risoluzione delle schermo<br>1920 x 1350 (scelta consigliata)<br>$\sim$                                                |                                                                                                    |
| > Desktop remoto                                       | Orientamento dello schermo                                                                                             |                                                                                                    |
| O Informazioni sul sistema                             | Orizzontale<br>$\vee$                                                                                                  |                                                                                                    |
|                                                        | Più schermi                                                                                                    |                                                                                                    |
|                                                        | I display meno recenti potrebbero non essere connessi<br>automoticamente. Seleziona Rileva per tentare di connetterii. |                                                                                                    |
|                                                        | Riltyra                                                                                                    | Attiva Windows<br>Passa a Impostazioni per attivare Windows.                                                                                    |
|                                                        | Impostazioni schemio ananzate                                                                                          |                                                                                                    |

**Figura 1.2.3 - Impostazione Schermo.**

La **risoluzione** può essere modificata impostando i parametri nella finestra *Risoluzione dello schermo* (Figura 1.2.3) che viene aperta dal menu di Scelta Rapida associato ad un qualsiasi punto libero (privo di icone) del Desktop.

È molto importante utilizzare sempre, quando disponibile, la risoluzione consigliata.

È importante ricordare che, come in tutte le finestre di dialogo, le modifiche vengono memorizzate solo facendo clic sul pulsante *OK*, cosa che non avviene chiudendo la finestra con il pulsante *Chiudi* sulla barra del titolo o premendo il pulsante *Annulla*. Il pulsante *Applica,* invece, permette di visualizzare l'anteprima delle modifiche, senza che queste siano considerate definitive.

## **1.2.4 - Le cartelle e i file**

L'organizzazione fisica e logica dei documenti e dei programmi all'interno del computer, detta *File System*, può essere descritta da un albero: più esattamente da un albero rovesciato, con la radice verso l'alto e le foglie verso il basso. La radice costituisce l'unità che raccoglie ogni unità di memorizzazione, in genere rappresentato dall'icona *Computer*. La radice ha come figlie tutte le unità di memorizzazione attive nel sistema, il disco fisso, il floppy disk, il lettore ottico ed eventuali altre unità aggiunte. Entrando in ciascuna unità si trovano le varie cartelle, contenenti a loro volta altre cartelle e così via fino ad arrivare ai vari documenti (che costituiscono le foglie della suddetta struttura ad albero). Un documento, di qualsiasi tipo esso sia, costituisce un **file**.

Possiamo quindi vedere le **cartelle** come raccoglitori di eventuali altre cartelle o di documenti, e i file come i documenti e più in generale come l'elemento base per la memorizzazione delle informazioni. Il salvataggio in cartelle sulla base di un criterio di omogeneità è fondamentale per evitare l'evidente confusione che si genererebbe con i file salvati in maniera casuale all'interno dell'unità di memorizzazione. Le cartelle (o directory) sono ulteriormente raggruppate in cartelle seguendo criteri di affinità stabiliti dall'utente.

Il principio è analogo a quello di un qualsiasi sistema di archiviazione (cataloghi, schedari d'ufficio ecc.). La radice è costituita dall'insieme delle Risorse del Computer. Al primo livello si trovano le unità di memorizzazione, all'interno di ciascuna delle quali è memorizzata una struttura in cartelle e sottocartelle, che, a loro volta, possono contenere ulteriori sottocartelle fino ad arrivare al file (foglia dell'albero).

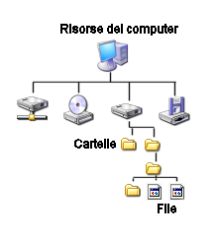

Si pensi, ad esempio, all'archiviazione dei documenti di ciascuno studente e di ciascun insegnante all'interno di una scuola che opera da molti anni.

Se la memorizzazione avvenisse in modo casuale, non sarebbe semplice effettuare la ricerca delle informazioni di una persona, soprattutto di fronte a

dati contenenti un levato numero di elementi.

Se le informazioni sono invece memorizzate in modo strutturato, suddividendo prima di tutto le informazioni tra alunni e insegnanti, che a loro volta devono essere suddivisi per anni ed eventualmente per classi e rispettivamente per materie, sarà molto più semplice effettuare la ricerca delle informazioni di una singola persona. Vediamo come questa impostazione gerarchica e ordinata può essere realizzata attraverso un computer.

Facendo clic sul tasto *Questo pc* presente nel menu *Start,* viene aperta la finestra omonima contenente un'icona per ogni unità di memoria. Per entrare nell'unità di memoria di nostro interesse, è necessario fare doppio clic sulla sua icona. Un altro doppio clic consentirà di entrare in una cartella interna e così via fino ad arrivare all'oggetto di interesse. Come vedremo in seguito, è possibile navigare all'interno dell'unità sfruttando l'alberatura sulla sinistra o la barra degli Indirizzi.

| 甲   図     o   Queto RC<br>na-<br>Computer Visualma                                                                        |                                                                                                    |                         |                           |                              |                                            | $\sigma$<br>$\times$<br>$\sim$ 0 |
|----------------------------------------------------------------------------------------------------|----------------------------------------------------------------------------------------------------|-------------------------|---------------------------|------------------------------|--------------------------------------------|----------------------------------|
| Ξİ<br>v<br>Property April Recomma Accede contenute Connello<br>Aggrega<br>multimeplati v unità di rete · percorso di rete | ø<br>[2] Detrebile a modifica programma<br>(R Proprietà del sistema<br>April<br>mpsstagen in Gertre |                         |                           |                              |                                            |                                  |
| <b>Reta</b><br>Persons                                                                                                    | Sistema                                                                                             |                         |                           |                              |                                            |                                  |
| 4 3 Quebs FC<br>$\mathcal{L}_{\mathcal{C}}$                                                                               |                                                                                                    |                         |                           |                              | v & Create Questa PC                       | $\rho$                           |
| 215 PATRIMONIO CULTURALE                                                                                                  | $^{\wedge}$ $\vee$ Cartelle (7)                                                                     |                         |                           |                              |                                            |                                  |
| 225 LABORATOR: PROFESSIONALIZZANTI                                                                                        | Daktop                                                                                              | Documenti               | Download                  | Immugini                     | Marka                                      |                                  |
| 230 EDUCAZIONE ALL'IMPRINEETORIALITA<br>240_COMPETENZE DI BASE 2                                                          |                                                                                                    | 臣                       |                           | E                            |                                            |                                  |
| 286 SURVEY                                                                                                    | Opposite                                                                                            | <b>B</b> <sup>Ydw</sup> |                           |                              |                                            |                                  |
| 299_LOSH FON                                                                                                    |                                                                                                    |                         |                           |                              |                                            |                                  |
| <b>JOE PROGETTI PRESENTATE</b>                                                                                            | v Dispositivi e unità (4)                                                                           |                         |                           |                              |                                            |                                  |
| 400.PROSETTI ARCHIVIATI                                                                                                   | Dece locale (C)                                                                                     | <b>B</b> Usia (D-RF(D)  | telume (ii)               | Volume did                   |                                            |                                  |
| <b>Ke ALTRO MALBO</b>                                                                                                    | 35 GS disposibli su 455 GS                                                                          | ی                       | TST GE deponish su TST GE | 153 GB disponibili su 153 GB |                                            |                                  |
| 600 ALTRO MARJO                                                                                                    |                                                                                                    |                         |                           |                              |                                            |                                  |
| T 700 ALTRO                                                                                                    |                                                                                                    |                         |                           |                              |                                            |                                  |
| 996_Acceditamento Forma Temp                                                                                              |                                                                                                    |                         |                           |                              |                                            |                                  |
| 996 Structure Albert FESR                                                                                                 |                                                                                                    |                         |                           |                              |                                            |                                  |
| 999 Shuttura Albero FSE                                                                                                   |                                                                                                    |                         |                           |                              |                                            |                                  |
| 1000 Directory Marketing                                                                                                  |                                                                                                    |                         |                           |                              |                                            |                                  |
| 1100 GUNUS                                                                                                    |                                                                                                    |                         |                           |                              |                                            |                                  |
| 1400 Certi Meos                                                                                                    |                                                                                                    |                         |                           |                              |                                            |                                  |
| 1500 Jornatione Docenti Personale Squala Studenti                                                                         |                                                                                                    |                         |                           |                              |                                            |                                  |
| 1600 Cena Scoole                                                                                                    |                                                                                                    |                         |                           |                              |                                            |                                  |
| 1999                                                                                                    |                                                                                                    |                         |                           |                              |                                            |                                  |
| 2000 Corsigli politi intomi                                                                                               |                                                                                                    |                         |                           |                              |                                            |                                  |
| Immegal                                                                                                    |                                                                                                    |                         |                           |                              |                                            |                                  |
| Cit QualipPC                                                                                                    |                                                                                                    |                         |                           |                              |                                            |                                  |
| <b>Decktor</b>                                                                                                    |                                                                                                    |                         |                           |                              |                                            |                                  |
| d Decumenti                                                                                                    |                                                                                                    |                         |                           |                              |                                            |                                  |
| <b>Countras</b>                                                                                                    |                                                                                                    |                         |                           |                              |                                            |                                  |
| in pseum (a)                                                                                                    |                                                                                                    |                         |                           |                              |                                            |                                  |
| A Maine                                                                                                    |                                                                                                    |                         |                           |                              |                                            |                                  |
| Oppetti 3D                                                                                                    |                                                                                                    |                         |                           |                              |                                            |                                  |
| <b>W</b> Video                                                                                                    |                                                                                                    |                         |                           |                              |                                            |                                  |
| The Usero formie (C)                                                                                                    |                                                                                                    |                         |                           |                              |                                            |                                  |
| www.ffc)                                                                                                    |                                                                                                    |                         |                           |                              |                                            |                                  |
| wa Volume (Fi)                                                                                                    |                                                                                                    |                         |                           |                              | Attiva Windows                             |                                  |
|                                                                                                    |                                                                                                    |                         |                           |                              | Passa a Impostazioni per attirare Windows. |                                  |
| <b>Call Rate</b>                                                                                                    |                                                                                                    |                         |                           |                              |                                            |                                  |
| 11 elementi                                                                                                    |                                                                                                    |                         |                           |                              |                                            | 担置                               |

**Figura 1.2.6 - Finestra** *Questo pc***.**

### **1.2.4.1 - Il nome completo di un file**

Come facciamo a identificare la posizione di un file all'interno dell'intera struttura?

I file vengono indicati non solo con un nome (che ne caratterizza il contenuto), ma anche attraverso un percorso che rappresenta la loro posizione all'interno del computer.

Il percorso completo, detto anche *pathname*, indica la strada da seguire sull'albero per andare dalla radice al file in questione. Più file con lo stesso nome possono, quindi, esistere solo all'interno di cartelle distinte, ma non nella stessa cartella. Per questo motivo è importante specificare il percorso completo del file.

Il pathname è strutturato in modo preciso: *Indicazione dell'unità di memoria:\cartella di I livello\cartella II livello\... \nome file*.

All'interno del percorso, il nome di una cartella viene separato con il simbolo "\" (*backslash*) dalla cartella in essa contenuta e così via fino al nome del file.

Nelle finestre di Windows 10, il backslash è sostituito, all'interno della barra di Navigazione, da piccole frecce.

Ed ecco il percorso di WhatsApp, in un collegamento sul desktop:

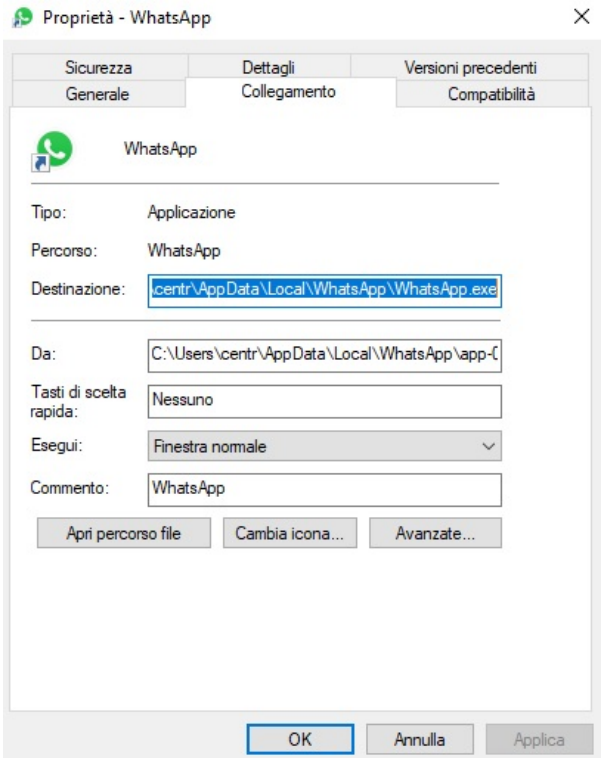

Le unità di memorizzazione in cui possono essere contenuti i file da leggere o da salvare sono:

- il disco fisso, in genere indicato con la lettera **C**: (  $\bullet$  );
- l'unità floppy, in genere indicata con la lettera **A**: ( );
- il lettore DVD o Blu-ray:  $($

• unità removibili, come chiavette, schede di memoria e hard disk

esterni:  $($ 

• se il computer è connesso in rete locale, eventuali unità di rete  $\frac{1}{2}$ .

### **1.2.4.2 - Estensione di un file**

Mentre l'icona che rappresenta la cartella ha in genere lo stesso aspetto, e mostra soltanto l'anteprima dei propri contenuti, l'icona che rappresenta il file differisce in base alla categoria a cui il file appartiene.

Un file creato con Word è caratterizzato da un'icona diversa da quello creato, ad esempio, con un programma per il ritocco delle immagini o per la gestione dei fogli elettronici. Questo perché un file, oltre che dal percorso, è caratterizzato dalla sua *estensione*, ovvero da una combinazione di lettere separata dal nome del file con un punto. L'estensione permette al sistema di riconoscere il tipo di file e di associarlo quindi all'applicativo che abbiamo scelto per aprirlo e modificarlo. Un file con estensione *.doc* sarà aperto all'interno dell'applicativo Word, mentre un file con estensione *.xls* sarà aperto all'interno di Excel.

In Windows 10, la visualizzazione delle estensioni va abilitata nel menu *Visualizza → Mostra/Nascondi* della barra dei Menu, mettendo la spunta dalla casella accanto all'apposita voce.

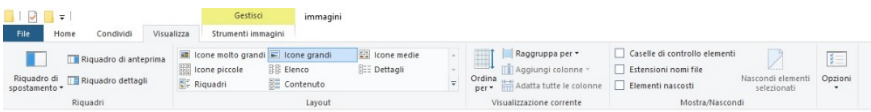

Segue un elenco delle estensioni di alcuni tipi di file più comuni e maggiormente utilizzati.

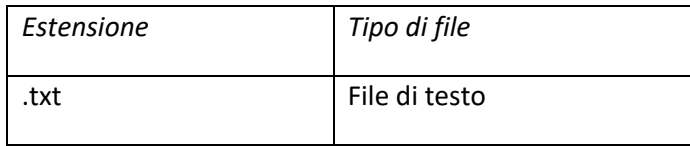

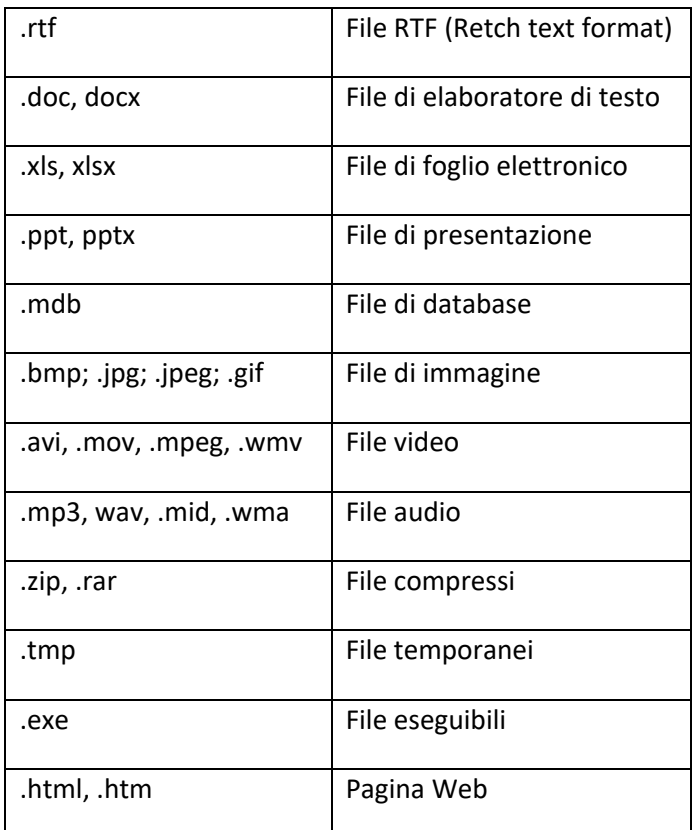

# 1.2.5 - Creare, rinominare e cancellare file e car**telle**

La possibilità di riorganizzare il File System, mediante il raggruppamento di documenti e cartelle in ulteriori cartelle, è garantita dalla facilità di creazione, di spostamento e di rinomina di quest'ultime. Una cartella all'interno di un'altra cartella assume in genere il nome di *sottocartella*.

## **1.2.5.1 - Creazione di una cartella**

Supponiamo di essere posizionati nella cartella in cui deve essere creata una sottocartella. La creazione di una cartella nella posizione attiva avviene seguendo una delle seguenti due procedure.

- 1. selezionare nella barra dei Menu *File*  $\rightarrow$  *Nuovo*  $\rightarrow$  *Cartella*:
- 2. oppure selezionare la voce *Nuovo* ® *Cartella* dal menu di Scelta Rapida (tasto destro) associato ad un punto vuoto della finestra.

La cartella creata ha il nome provvisorio *Nuova cartella*, che può essere modificato (quando il nome del file è ancora attivo) digitando il nuovo nome e premendo il tasto *Invio*.

Prima di procedere con la definizione dei prossimi argomenti è necessario indicare i pulsanti delle barre per spostarsi tra livelli gerarchici diversi.

Per "scendere di livello", cioè per passare da una cartella a una sua sottocartella, è sufficiente fare doppio clic sulla sottocartella.

Per "salire di livello" o spostarsi liberamente all'interno del percorso, in Windows 10 è sufficiente cliccare col mouse sulla voce desiderata, nella barra degli indirizzi.

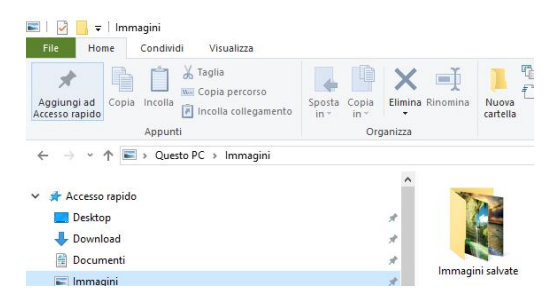

### **1.2.5.2 - Creare un file**

In genere, un file viene creato attraverso la funzione di *salvataggio con nome,* all'interno del programma previsto per la sua creazione. Ad esempio, la creazione di un file di Word avviene nel momento in cui viene salvato per la prima volta il documento aperto. La funzione di *salvataggio con nome* permette infatti di specificare il nome del documento (sotto forma di file) e la posizione in cui esso verrà memorizzato. La funzione di salvataggio è stata già descritta nella sezione *1.1.7 Creazio-* *ne, modifiche e salvataggio di documenti*, alla quale rimandiamo per lo studio dei dettagli.

I tipi di file più usati possono essere creati anche all'interno delle finestre, senza utilizzare il programma specifico, ma aprendo semplicemente il menu contestuale (tasto destro) in un punto vuoto e scegliendo la voce *Nuovo*. Nel menu successivo sarà possibile selezionare il tipo di file da creare.

Come visto per la cartella, il file al momento della creazione ha un nome identificativo generico. Quando viene rinominato, tuttavia, Windows 7 provvede a non modificare l'estensione, selezionando solo le lettere prima del punto finale (o nascondendo l'estensione).

In caso di modifica dell'estensione, dal momento che il file potrebbe risultare non identificabile da parte del computer e quindi illeggibile, apparirà un messaggio di avvertimento contenente una richiesta di conferma (ovviamente, è sempre possibile riscrivere manualmente l'estensione e correggere l'errore). È importante precisare che quanto detto vale solo se nel sistema è stata impostata la visualizzazione delle estensioni dei documenti.

#### **1.2.5.2.1 - Rinominare un oggetto**

È possibile rinominare una cartella o un file aprendo (col tasto destro) il menu contestuale sull'elemento e selezionando *rinomina*. Oppure, dopo averlo selezionato, cliccando una sola volta sul nome (col tasto sinistro) o premendo il tasto F2 della tastiera.

#### **1.2.5.2.2 - Eliminare un oggetto**

*14* Esistono vari metodi per eliminare un oggetto, o più in generale una selezione singola o multipla. I metodi più utilizzati sono il trascinamento sull'icona del cestino, l'apertura del menu contestuale (selezionando la voce *elimina*) o la selezione del file (o di più file) combinata con la pressione del tasto *Canc* sulla tastiera. Indipendentemente dal metodo usato, l'eliminazione di una selezione dal disco fisso comporta lo spostamento dalla posizione originale al cestino. Viceversa, se la selezione appartiene a un supporto di memoria esterno, l'eliminazione sarà definitiva. Se un elemento è stato spostato nel cestino è sempre possibile recuperarlo riportandolo nella sua posizione originale. In pratica il *Cestino*  è uno spazio di memoria gestito dal Sistema Operativo in cui vengono inseriti gli oggetti del disco fisso eliminati, con la possibilità di essere definitivamente cancellati (funzione *Svuota cestino*) oppure recuperati.

### **1.2.5.3 - Spostare file e cartelle**

Spesso nasce l'esigenza di spostare un oggetto, ad esempio una cartella o un file, da una posizione (locazione di memoria) a un'altra, oppure da un'unità di memoria a un'altra.

Cosa succede all'oggetto originale? In caso di **copia**, viene semplicemente duplicato e resta quindi inalterato, nella propria posizione originaria. In caso di **spostamento** viene eliminato dalla posizione originale e ricreato identico nella posizione di destinazione.

In particolare, una copia di sicurezza su un'unità di memorizzazione, diversa rispetto a quella che contiene i dati originali, mette al riparo da incidenti, guasti e cancellazioni accidentali. La copia dei dati su un altro supporto di memoria viene chiamata *Copia di backup*.

#### **1.2.5.3.1 - Selezione singola e multipla**

Prima di procedere con la descrizione delle varie procedure è opportuno descrivere come possono essere selezionati più elementi in modo da velocizzare le operazioni. Per spostare o copiare più file o cartelle, la funzione di spostamento o copia può essere infatti applicata una sola volta, rapidamente, su una selezione multipla di elementi.

La selezione di un solo elemento avviene cliccando col tasto sinistro del mouse una sola volta sull'icona associata.

Per selezionare più elementi adiacenti è sufficiente fare clic sulla prima icona e, tenendo premuto il tasto *Shift* (maiuscolo), fare clic sull'ultima icona dell'intervallo.

La stessa operazione può essere eseguita in modo intuitivo, usando il mouse e il *rettangolo di selezione*. Con un movimento analogo al trascinamento, occorre posizionarsi in un punto libero accanto ai file da selezionare e spostare il mouse tenendo schiacciato il tasto sinistro. In questo modo, tutti gli elementi compresi nel rettangolo creato dal movimento del mouse saranno automaticamente selezionati.

Ecco come appare la selezione delle immagini campione nella raccolta immagini utilizzando il mouse.

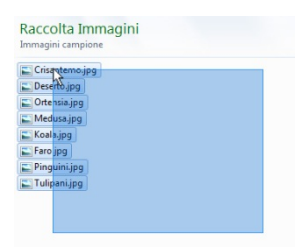

#### **Figura 1.4.2 - Selezione multipla.**

Se gli oggetti da selezionare non sono adiacenti, è necessario selezionarli singolarmente, facendo clic su di essi e tenendo premuto contemporaneamente il tasto *Ctrl*. Analogamente, è possibile utilizzare lo stesso tasto *Ctrl* per deselezionare solo alcuni elementi da una selezione multipla.

Per selezionare tutto il contenuto della cartella si può utilizzare la barra dei Menu, scegliendo le voci *Modifica* ® *Seleziona tutto*.

## **1.2.6 – Spostare e duplicare file e cartelle**

Per effettuare la copia o lo spostamento di un oggetto da una posizione ad un'altra è possibile utilizzare vari metodi. Le procedure per copiare o incollare sono tuttavia molto simili, per cui le descriveremo contestualmente, indicando solo le diverse funzioni da richiamare caso per caso.

#### **Copia nella cartella … e Sposta nella Cartella …**

Una volta selezionati i file o le cartelle da copiare o da spostare si può ricorrere alla barra dei Menu, selezionando le voci *Organizza* ® *Copia nella cartella …* oppure *Organizza* ® *Sposta nella cartella…* .

Basta poi navigare nel File System attraverso la finestra *Copia elementi* (simile alla finestra per la copia) o *Sposta elementi* (Figura 1.2.), sino alla cartella o all'unità di destinazione e fare clic, rispettivamente, sul pulsante *Copia* o *Sposta*.

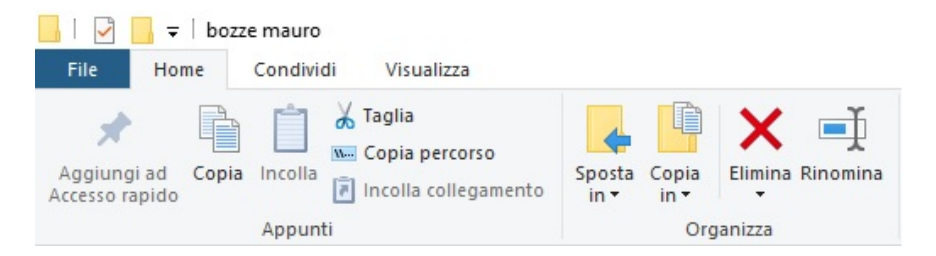

### **Figura 1.2.7 - Selezione della cartella di destinazione nello spostamento.**

Nella finestra *Sposta elementi* si scende di livello facendo clic sulle piccole frecce associate alle cartelle contenenti sottocartelle.

## **1.2.6.1 – Utilizzare i comandi Taglia, Copia e Incolla**

La copia e lo spostamento possono essere attivati anche attraverso l'esecuzione in sequenza di due dei tre comandi *Taglia*, *Copia* ed *Incolla*. La sequenza *Copia → Incolla* copia l'oggetto, mentre la sequenza *Taglia*  → *Incolla* lo sposta.

Per attivare le funzioni *Taglia*, *Copia* ed *Incolla* è possibile utilizzare anche menu di Scelta Rapida associato ai file. Ovviamente, occorre aprire tale menu cliccando col tasto destro su uno qualsiasi dei file selezionati e scegliere la voce *Copia* o *Taglia*.

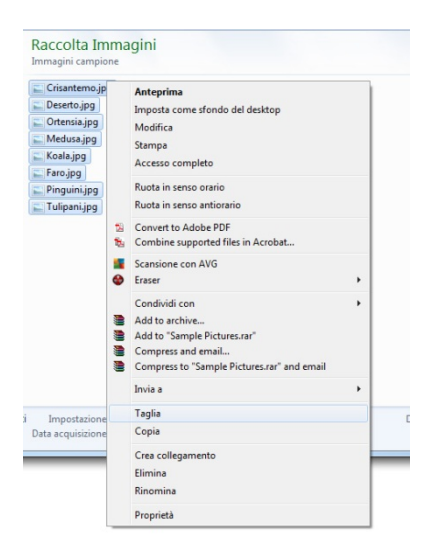

In seguito, basta aprire un nuovo menu di scelta rapida in un punto vuoto del luogo di destinazione (una cartella, il desktop, un'unità esterna) e scegliere la voce *Incolla*.

La stessa operazione può essere eseguita da tastiera, premendo rispettivamente la combinazione di tasti *Ctrl + X (Taglia)* o *Ctrl + C* (*Copia*) e successivamente *Ctrl + V (Incolla)*.

Indipendentemente dal metodo usato, una selezione tagliata appare semi trasparente, per segnalare che è pronta per essere spostata attraverso l'esecuzione del comando *Incolla*.

Un altro metodo prevede il trascinamento della selezione dalla posizione di origine a quella di destinazione. Questo metodo però sarà ripreso a breve dopo aver illustrato lo strumento per l'esplorazione delle risorse nella prossima sezione.

### **1.2.6.2 - Copiare su pendrive**

Per copiare una selezione su un pendrive (o chiavetta) preventivamente inserito nell'unità, oltre a tutti i metodi visti, è possibile scegliere la voce *Invia a → Nome unità (Lettera associata)* dal menu di Scelta Rapida.

## **1.2.7 - Esplorare le risorse**

Per navigare all'interno del file system, le finestre di Windows 10 mettono a disposizione due aree di facile utilizzo. La prima è rappresentata dall'alberatura sulla sinistra, l'altra dalla barra di navigazione in alto. La sezione sulla sinistra è una rappresentazione ramificata, composta da cartelle, del file system. La presenza, all'interno di una cartella, di altre cartelle (dette sottocartelle), è indicata da una piccola freccia. Cliccando sulle frecce, i rami dell'alberatura diverranno via via visibili, rivelandone la struttura e permettendo una navigazione libera all'interno dell'intera unità di memoria. Nella parte destra della finestra apparirà il contenuto della cartella selezionata. In alto, la barra degli indirizzi ne mostrerà il percorso.

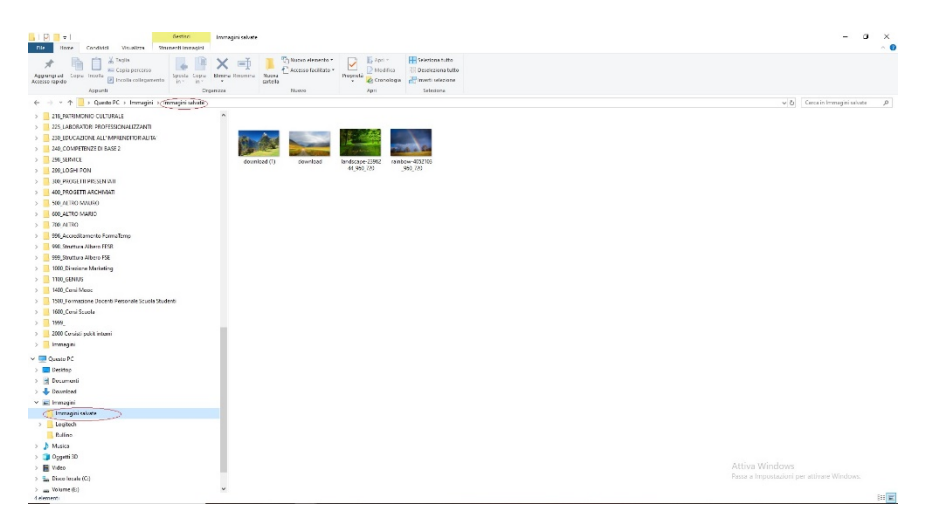

**Figura 1.2.8 – E***splorare le risorse***.**

Nell'esempio riportato in Figura 1.2. la cartella attiva è *Immagini Campione*. Come abbiamo visto, per salire di uno o più livelli e tornare a una cartella superiore (per esempio *Immagini*) è possibile cliccare sulla voce corrispondente nella *barra degli Indirizzi*.

## **1.2.7.1 - Spostare o copiare tramite il trascinamento (***Drag and Drop***)**

Utilizzando la struttura del file system, è possibile spostare un file utilizzando la tecnica del *Trascina e Lascia* (*Drag and Drop*).

Per spostare, ad esempio, un file da una cartella a un'altra del disco C, occorre trascinarlo con il mouse (tenendo premuto il tasto sinistro) fino alla cartella di destinazione e rilasciare il file quando questa risulta evidenziata.

Se le due cartelle, di origine e di destinazione, appartengono alla stessa unità di memoria, il trascinamento di un oggetto con il tasto sinistro genera lo **spostamento** della selezione, viceversa, se le due cartelle appartengono a due unità di memoria diverse, ad esempio il disco fisso e una chiavetta, viene effettuata la **copia** della selezione.

Tenendo premuto il tasto *Ctrl* durante il trascinamento, viene forzata la copia, indipendentemente dalla posizione delle due cartelle. In tal caso durante il trascinamento il cursore assume la forma di una freccia accompagnata da un piccolo simbolo "+".

Se il *Drag and Drop* viene eseguito con il tasto destro del mouse, nel momento in cui l'oggetto viene rilasciato viene automaticamente attivato il menu di

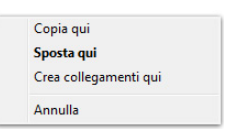

Scelta Rapida, che permette di selezionare la voce corrispondente all'operazione da svolgere.

### **1.2.7.2 - Cercare i file con lo strumento Trova**

Spesso dobbiamo faticare per trovare un file nelle unità di memoria del nostro PC, perché non sempre è facile ricordarsi il percorso in cui lo abbiamo salvato. In questi casi viene in soccorso lo strumento di ricerca dei file messo a disposizione da Windows 10.

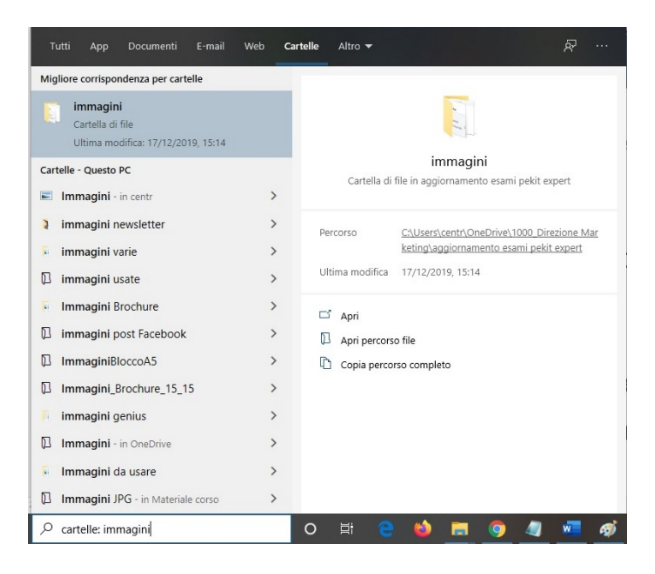

**Figura 1.2.9 - Finestra di dialogo per effettuare la ricerca di file e cartelle.**

Rispetto ai sistemi operativi che lo hanno preceduto, in Windows 10, la ricerca degli elementi all'interno del computer è stata enormemente velocizzata e semplificata.

Come vedremo, la ricerca viene eseguita non solo in base al testo presente nel nome del file, ma anche nel file stesso, nei tag e nelle proprietà dei file.

Il campo per impostare i parametri di ricerca è nel menu del tasto *Start*, in basso. Nell'esempio, è stata digitata la cartella immagini. Dopo un'istantanea ricerca, il report risultante mostrerà le cartelle collegate.

Nell'esempio, cliccando sulle aree Programmi, Pannello di controllo, Documenti o Microsoft Outlook, si accederà solo alle tipologie di elementi relativi alle rispettive categorie.

Cliccando sulla voce *Ulteriori risultati*, si accedere ad una finestra contenente l'elenco completo di tutte le voci trovate.

#### **1.2.7.2.1 - Nome del file o parte del nome**

Nel campo ricerca può essere digitato il nome completo del file da ricercare o parte di esso, compresa la sola estensione, per impostare la ricerca in base alla categoria di appartenenza.

#### **1.2.7.2.2 - Testo contenuto**

A volte può essere di aiuto la conoscenza anche di una porzione di testo contenuta nel documento. Ovviamente il testo deve caratterizzare il documento, non può essere un testo comune presente in un numero troppo elevato di documenti.

#### **1.2.7.2.3 - Data di modifica**

La ricerca può essere impostata anche in base alla data di creazione dei documenti, semplicemente digitando una data (per esempio "novembre 2010") nel campo testo.

#### **1.2.7.2.4 - Dimensioni**

Nel campo testo può essere inserita anche una dimensione (per esempio 10 MB). La ricerca riporterà tutti gli elementi che si avvicinano alle dimensioni impostate.

### **1.2.8 - Compressione e decompressione dei file**

Una delle informazioni caratterizzanti un file o una cartella è quella che riguarda la sua dimensione, ovvero la quantità di memoria occupata nella periferica di memorizzazione che lo conserva.

La tecnologia ci permette di utilizzare unità di memoria sempre più capienti, tuttavia, a mano a mano che vengono memorizzati elementi, siano essi file o cartelle, lo spazio disponibile nell'unità si riduce, fino a compromettere il buon funzionamento del sistema (quando a diminuire fino a livelli critici è lo spazio libero del disco C).

### **1.2.8.1 - Compressione dei file**

Per l'archiviazione in certi tipi di unità di memoria c'è bisogno di ridurre la dimensione dell'oggetto. È il caso di vecchie chiavette (pendrive) poco capienti o di file eccessivamente "pesanti". Ma è buona norma comprimere anche i file da inviare per posta, sia per "alleggerirli" (alcune caselle rifiutano allegati troppo grandi) che per evitare l'intervento di filtri anti spam specifici per determinate categorie di allegati. Gruppi di immagini, documenti e video, una volta compressi, risulteranno infatti come un unico file con estensione .zip, considerato innocuo fino alla sua eventuale apertura. L'operazione per ridurre e compattare file o cartelle viene definita **compressione**.

Proprio per la notevole importanza che assume nel lavoro, è stata introdotta, a partire dal sistema operativo Windows XP, un'utilità per gestire la compressione dei file attraverso un'interfaccia abbastanza semplice.

Dal menu di Scelta Rapida associato all'oggetto (o alla selezione da comprimere) deve essere selezionata la voce *Invia a* ® *Cartella compressa*. Tale operazione genera un file con estensione *.zip*, creato con lo stesso nome e nella stessa posizione dell'oggetto originale, senza che questo venga eliminato.

In particolare, se la compressione viene eseguita su più oggetti, il nome assunto dalla cartella è lo stesso del file o della cartella su cui è stato attivato il menu di Scelta Rapida che ha avviato la procedura.

L'efficienza della compressione dipende dal tipo di file contenuto nella cartella, nel senso che alcuni tipi di file possono essere compressi più di altri.

### **1.2.8.2 - Decompressione dei file**

Conoscendo l'importanza della compressione degli oggetti, ci potremmo chiedere come mai l'intero sistema non gestisca tutti gli elementi in formato compresso, in modo da ottimizzare l'intera disponibilità di spazio in ogni periferica di memorizzazione. Per capire il motivo per cui

questo non è possibile, vediamo brevemente cosa succede durante la compressione di un file.

Il processo di compressione, si basa sulla codifica di tutte le ridondanze presenti in un'informazione memorizzata: un file di testo, presumibilmente, conterrà, in diverse posizioni, la ripetizione dei soliti, al massimo, 25-30 caratteri. Attraverso la compressione, i caratteri non vengono memorizzati tutte le volte che si ripetono nel testo, ma viene memorizzata solo la posizione di ognuno di essi, con maggiore efficienza in termini di spazio occupato. Ma perché il programma di elaborazione di testi (per esempio Word) possa accedere al documento, per lui ormai incomprensibile, è necessario che lo stesso sia riconvertito nel formato originale, attraverso la procedura inversa chiamata, appunto, **decompressione**.

Selezionando la voce *Estrai tutto…* dal menu di Scelta Rapida associato all'icona dell'oggetto compresso, viene avviata una procedura guidata in cui è possibile scegliere le varie opzioni per la personalizzazione dell'estrazione